# **ВИБРОМЕТР ИНТЕЛЛЕКТУАЛЬНЫЙ ЦИФРОВОЙ ZET 139 USB**

# **РУКОВОДСТВО ПО ЭКСПЛУАТАЦИИ**

**ЭТМС.402210.001-139 РЭ**

# **СОДЕРЖАНИЕ**

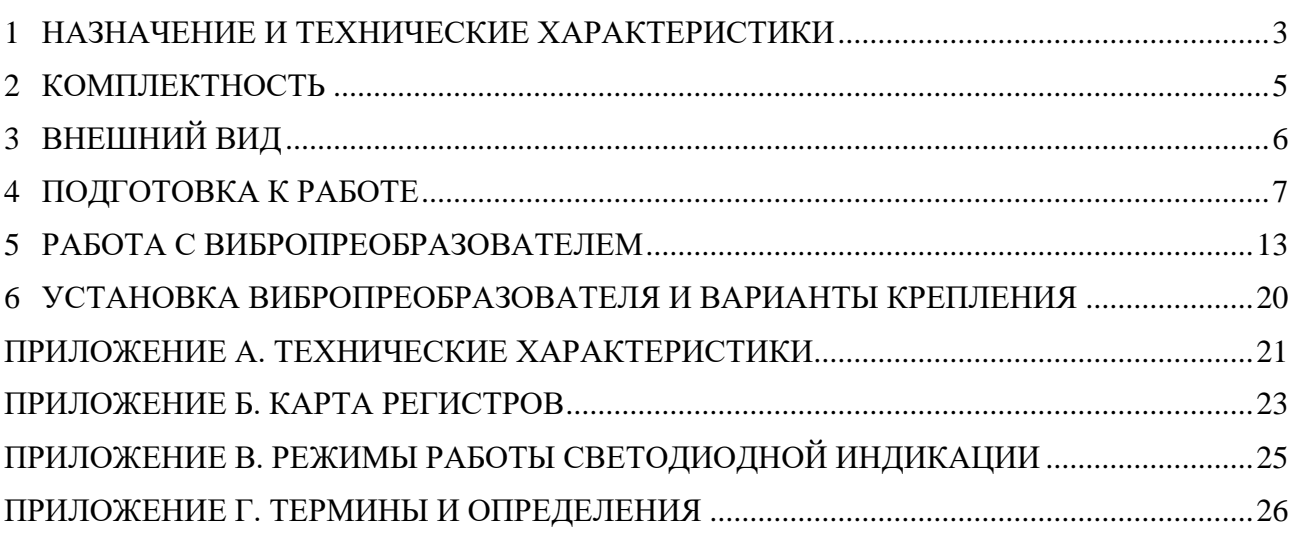

合 Россия, 124460, г. Москва, г. Зеленоград территория ОЭЗ Технополис Москва ул. Конструктора Лукина, д. 14, стр. 12

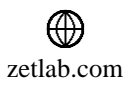

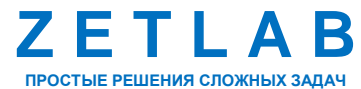

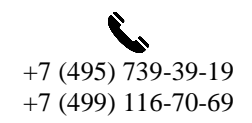

2

 $\boxtimes$ INFO@ZETLAB.COM

## <span id="page-2-0"></span>**1 НАЗНАЧЕНИЕ И ТЕХНИЧЕСКИЕ ХАРАКТЕРИСТИКИ**

#### **1.1 Назначение вибропреобразователя**

Виброметр интеллектуальный цифровой ZET 139 (вибропреобразователь) предназначен для измерения и преобразования ускорения, действующего на корпус устройства, в цифровой сигнал и дальнейшей передачи измеренных значений в цифровом виде. Вибропреобразователь представляет собой вибродатчик со встроенным трехосевым чувствительным элементом, осуществляющим преобразование постоянной составляющей ускорения в цифровой код по трем взаимно перпендикулярным осям X, Y и Z.

Вибропреобразователь ZET 139 применяется для непрерывного контроля состояния промышленного оборудования и выявления преждевременных неисправностей, таких как ранний выход из строя подшипника, дисбаланс, несоосность и другие.

Вибропреобразователь ZET 139 легко устанавливается на объект испытаний, не требуя подключения внешних первичных преобразователей. Компактное исполнение вибропреобразователя позволяет осуществлять контроль вибрации оборудования в наиболее труднодоступных точках.

Модификации вибропреобразователя ZET 139 приведены в [Табл. 1.1.](#page-2-1)

<span id="page-2-1"></span>*Табл. 1.1 Модификации вибропреобразователя ZET 139*

| Модификация<br>Диапазон                                           | <b>ZET 139A</b><br><b>ZET 139G</b> | <b>ZET 139B</b><br><b>ZET 139H</b> | <b>ZET 139C</b><br><b>ZET 1391</b> |
|-------------------------------------------------------------------|------------------------------------|------------------------------------|------------------------------------|
| Диапазон измерения мгновенного<br>значения ускорения <sup>1</sup> | $\pm 72$ M/c <sup>2</sup>          | $\pm$ 144 M/c <sup>2</sup>         | $\pm 360$ M/c <sup>2</sup>         |
| CK3<br>Диапазон<br>измерения<br>виброускорения <sup>2</sup>       | от 0,1 до 50 м/с <sup>2</sup>      | от 0,1 до 100 м/с <sup>2</sup>     | от 0,1 до 250 м/с <sup>2</sup>     |
| CK3<br>Диапазон<br>измерения<br>виброскорости <sup>3</sup>        | от 0,1 до 40 мм/с                  | от 0,4 до 80 мм/с                  | от 0,1 до 200 мм/с                 |
| CK3<br>Диапазон<br>измерения<br>виброперемещения <sup>4</sup>     | от 0,003 до 1 мм                   | от 0,004 до 2 мм                   | от 0,003 до 5 мм                   |

<sup>4</sup> Диапазон измерения СКЗ виброперемещения по трем взаимно перпендикулярным осям X, Y и Z на базовой частоте 20 Гц.

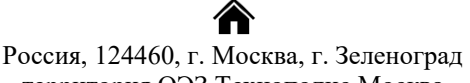

1

территория ОЭЗ Технополис Москва ул. Конструктора Лукина, д. 14, стр. 12

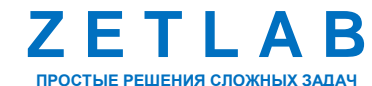

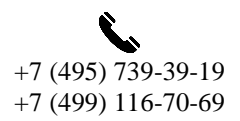

3

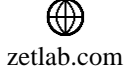

<sup>&</sup>lt;sup>1</sup> Диапазон измерения мгновенных значений ускорения по трем взаимно перпендикулярным осям X, Y и Z на базовой частоте 160 Гц.

<sup>&</sup>lt;sup>2</sup> Диапазон измерения СКЗ виброускорения по трем взаимно перпендикулярным осям X, Y и Z на базовой частоте 160 Гц.

<sup>&</sup>lt;sup>3</sup> Диапазон измерения СКЗ виброскорости по трем взаимно перпендикулярным осям X, Y и Z на базовой частоте 20 Гц.

Вибропреобразователь ZET 139 обеспечивает измерение и обработку следующих вибрационных характеристик:

- Линейное ускорение;
- СКЗ виброускорения;
- СКЗ виброскорости;
- СКЗ виброперемещения;
- Размах виброускорения;
- Размах виброперемещения;
- Размах виброскорости;
- Пик-фактор виброускорения;
- Пик-фактор виброскорости;
- Пик-фактор виброперемещения;
- Куртозис;
- Пиковое значение ускорения, скорости и перемещения;
- Модуль вектора виброускорения;
- Модуль вектора виброскорости;
- Модуль вектора виброперемещения;
- Фаза пикового вектора виброскорости:
- Температура.

## **1.2 Условия эксплуатации**

Вибропреобразователь ZET 139 имеет промышленное исполнение и предназначен для эксплуатации в жестких условиях, что позволяет применять в неблагоприятных условиях окружающей среды, выдерживая большие механические нагрузки и вибрации.

Условия эксплуатации ZET 139 представлены в [Табл. 1.2.](#page-3-0)

<span id="page-3-0"></span>*Табл. 1.2 Условия эксплуатации ZET 139*

| Параметр                            | Значение        |
|-------------------------------------|-----------------|
| Температура окружающего воздуха, °С | $-4070$         |
| Относительная влажность воздуха, %  | Не более 98 $5$ |
| Атмосферное давление, мм. рт. ст.   | 495-800         |

 $5$  при температуре воздуха 35 °С.

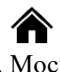

<u>.</u>

Россия, 124460, г. Москва, г. Зеленоград территория ОЭЗ Технополис Москва ул. Конструктора Лукина, д. 14, стр. 12

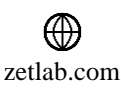

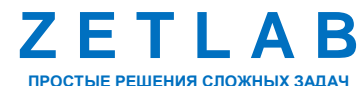

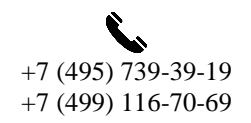

4

# <span id="page-4-0"></span>**2 КОМПЛЕКТНОСТЬ**

Комплектность поставки вибропреобразователя ZET 139 приведена в [Табл. 2.1](#page-4-1)*.*

<span id="page-4-1"></span>*Табл. 2.1 Комплектность поставки ZET 139*

| N <sub>2</sub>              | Наименование                                          | Кол-во             | Примечание |
|-----------------------------|-------------------------------------------------------|--------------------|------------|
|                             | Виброметр интеллектуальный цифровой<br><b>ZET 139</b> | $1$ $\text{HIT}$ . |            |
| $\mathcal{D}_{\mathcal{L}}$ | Монтажная площадка под винт                           | $1 \text{ mT}$ .   |            |
| 3                           | Винт для крепления площадки М5×10                     | $1 \text{ mT}$ .   |            |
| $\overline{A}$              | Винт для крепления датчика к площадке<br>$M3\times14$ | $4 \text{ mT}$ .   |            |
| 5                           | Руководство по эксплуатации                           | 1 HIT.             |            |
| 6                           | Паспорт                                               | 1 шт.              |            |

合 Россия, 124460, г. Москва, г. Зеленоград территория ОЭЗ Технополис Москва ул. Конструктора Лукина, д. 14, стр. 12

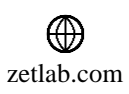

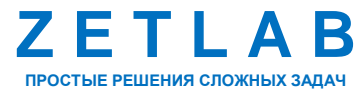

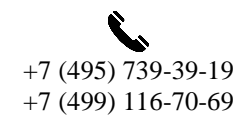

5

 $\nabla$ INFO@ZETLAB.COM

## <span id="page-5-0"></span>**3 ВНЕШНИЙ ВИД**

#### **3.1 Внешний вид вибропреобразователя**

На [Рис. 3.1](#page-5-1) представлен внешний вид вибропреобразователя ZET 139. Вибропреобразователь оснащается несъемным соединительным USB-кабелем для подключения датчика к компьютеру.

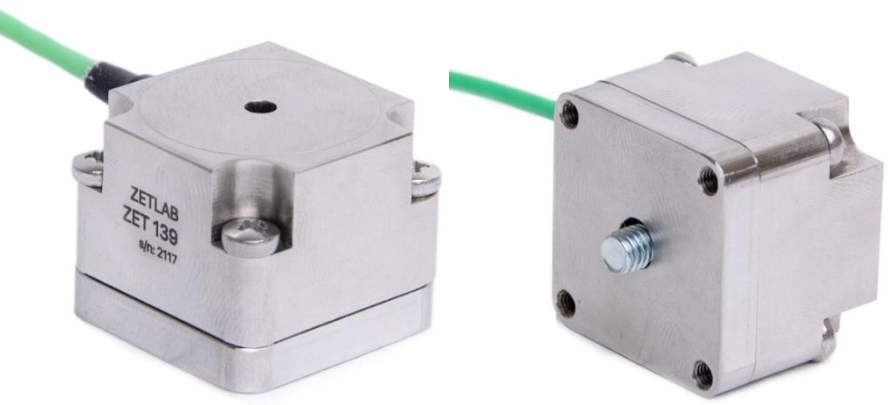

*Рис. 3.1 Внешний вид вибропреобразователя ZET 139*

#### <span id="page-5-1"></span>**3.2 Габаритный чертеж вибропреобразователя**

На [Рис. 3.2](#page-5-2) представлен габаритный чертеж вибропреобразователя ZET 139.

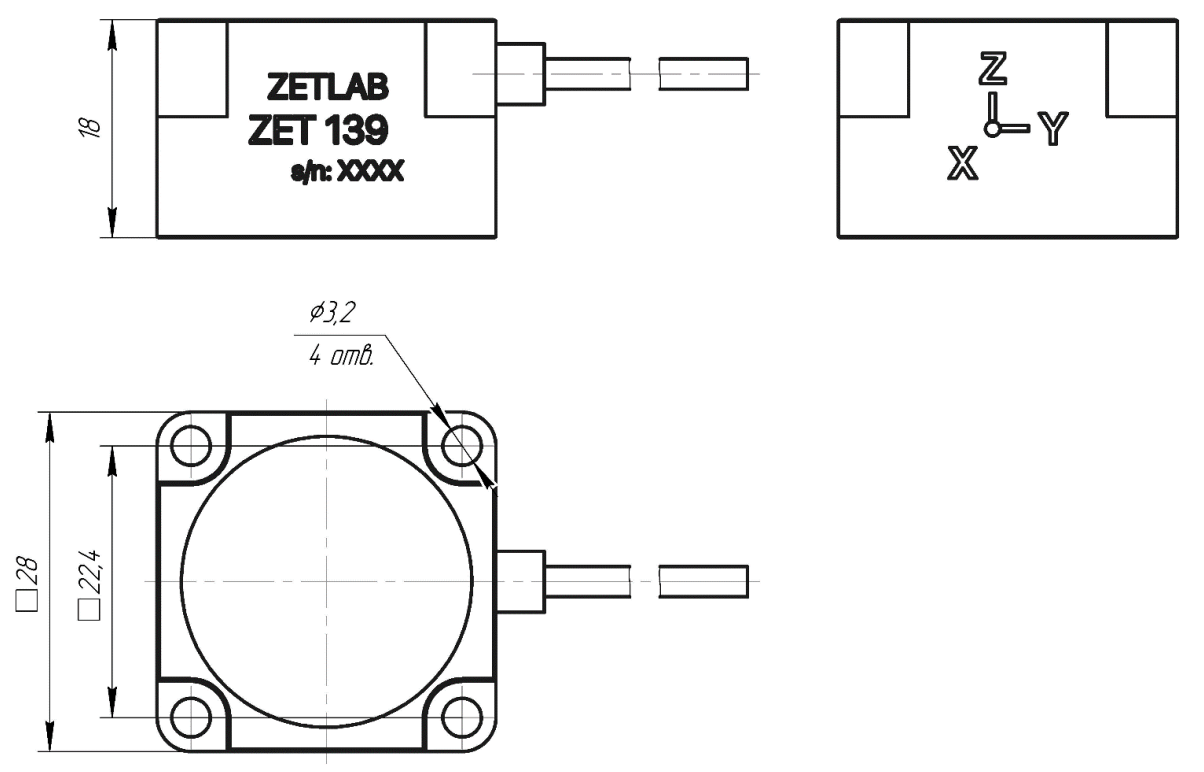

*Рис. 3.2 Габаритный чертеж вибропреобразователя ZET 139*

<span id="page-5-2"></span>合 Россия, 124460, г. Москва, г. Зеленоград территория ОЭЗ Технополис Москва ул. Конструктора Лукина, д. 14, стр. 12

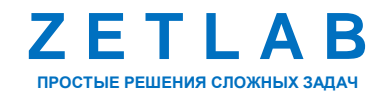

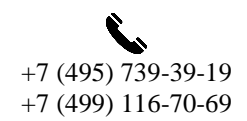

6

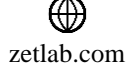

## <span id="page-6-0"></span>**4 ПОДГОТОВКА К РАБОТЕ**

#### **4.1 Распаковывание**

В случае транспортирования при отрицательной температуре, вибропреобразователь ZET 139 в упаковке необходимо выдержать в помещении при нормальных климатических условиях не менее 8 ч.

При распаковывании произвести внешний осмотр датчика, обратив внимание на отсутствие механических повреждений, а также проверить наличие эксплуатационной документации на устройство.

#### **4.2 Меры безопасности**

К работе с модулем допускаются лица, изучившие данное руководство.

При работе и ежедневном обслуживании модуля необходимо соблюдать требования техники безопасности и следующие меры предосторожности:

По окончании работы отключить модуль от источника питания;

• Категорически запрещается работа с модулем, имеющими механические повреждения;

#### **4.3 Требования к компьютеру**

Программное обеспечение *ZETLAB* предназначено для использования на персональных компьютерах типа IBM PC Intel® Pentium®/Celeron®/ или совместимые с ними, работающих под управлением русскоязычной (локализованной), либо корректно русифицированной версии операционных систем:

- Microsoft® Windows® 7 32 разрядная с пакетом обновления SP1.
- Microsoft® Windows® 7 64 разрядная с пакетом обновления SP1.
- Microsoft® Windows® 8 32 разрядная.
- Microsoft® Windows® 8 64 разрядная.
- Microsoft® Windows® 8.1 32 разрядная.
- Microsoft® Windows® 8.1 64 разрядная.
- Microsoft® Windows® 10 32 разрядная.
- Microsoft® Windows® 10 64 разрядная.

Россия, 124460, г. Москва, г. Зеленоград территория ОЭЗ Технополис Москва ул. Конструктора Лукина, д. 14, стр. 12

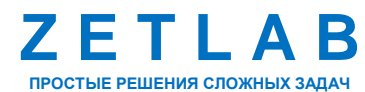

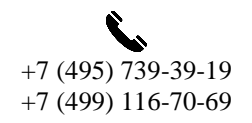

7

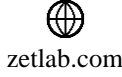

Рекомендуемые параметры конфигурация компьютера для установки и запуска программного обеспечения *ZETLAB* и драйверов устройств:

Двухъядерный процессор или более;

- $\bullet$  Тактовая частота процессора не менее 1,6 ГГц;
- Оперативная память не менее  $8 \Gamma 6$ ;
- $\bullet$  Свободное место на жестком диске не менее 20 Гб;

Видеокарта с 3D-графическим ускорителем, поддержкой ОреnGL, DirectХ, не менее 1 Гб памяти;

• Разрешение экрана не менее  $1600\times900$ ;

Наличие манипулятора «мышь» или иного указательного устройства;

Наличие стандартной клавиатуры или иного устройства ввода (сенсорный экран, графический планшет);

Интерфейс USB 2.0 для установки программного обеспечения.

### **4.4 Установка программного обеспечения ZETLAB**

Для установки программного обеспечения *ZETLAB* необходимо на компьютере запустить файл-установщик ZETLAB.msi (поставляется на USB флеш-накопителе) и следуя инструкциям установить *ПО ZETLAB* в директорию C:\ZETLab.

#### **4.5 Запуск панели управления ZETLAB**

Для запуска панели управления *ZETLAB* необходимо активировать «ярлык» *ZETLAB* (*[Рис. 4.1](#page-7-0)*), расположенный на рабочем столе ОС Windows.

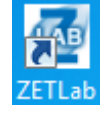

#### *Рис. 4.1 Внешний вид «иконки» ZETLAB*

<span id="page-7-0"></span>В верхней части экрана откроется панель управления *ZETLAB* (*[Рис.](#page-7-1) 4.2*).

<span id="page-7-1"></span>Otošpazevne **(\* 1. 1. programov 1. 1. programov** 1. Metponova 1. Artouandagus (\* Cereme программ 1. Cepucome **CAB CON AMANIS CATHAROE QQE** *Рис. 4.2 Панель управления ZETLAB*

Панель управления *ZETLAB* разбита на разделы. Для выбора программы следует активировать название соответствующего раздела панели управления *ZETLAB* и из развернувшегося списка выбрать необходимую программу.

Для работы с программами, входящими в состав ПО ZETLAB, необходимо вставить в любой незадействованный USB-порт компьютера аппаратный ключ ZETKey с соответствующей программной лицензией.

Россия, 124460, г. Москва, г. Зеленоград территория ОЭЗ Технополис Москва ул. Конструктора Лукина, д. 14, стр. 12

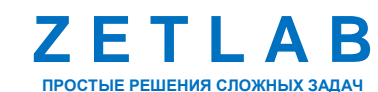

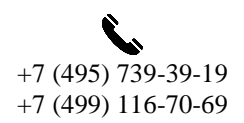

8

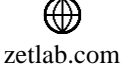

#### **4.6 Получение справочной информации**

В любой момент работы с программным обеспечением *ZETLAB* можно воспользоваться справочной информацией по работе с ним. Для доступа к справочной информации (находясь в окне той из программ, по которой необходимо получить справочную информацию) следует активировать на клавиатуре клавишу <F1>.

#### **4.7 Настройка пользовательских директорий**

Программному обеспечению *ZETLAB* требуется для работы несколько директорий на диске компьютера, при этом часть из директорий определяются программным обеспечением и не могут быть изменены пользователем, а часть из директорий доступны для изменения.

Для изменения доступны директории, в которых будут располагаться сигналы, сжатые сигналы, результаты обработки и файлы конфигурации.

Для определения пользовательских директорий на диске компьютера следует создать (в случае отсутствия необходимых) пользовательские директории, после чего в программном обеспечении настроить пути конфигурации к ним.

Для настройки путей конфигурации, в «Панели управления *ZETLAB*» *[\(Рис.](#page-7-1) 4.2*) необходимо активировать раздел с логотипом «*ZETLAB» (на панели слева)* и в открывшемся окне «Главное меню панели управления» (*[Рис. 4.3](#page-8-0)*) активировать панель «Пути конфигурации пользователя».

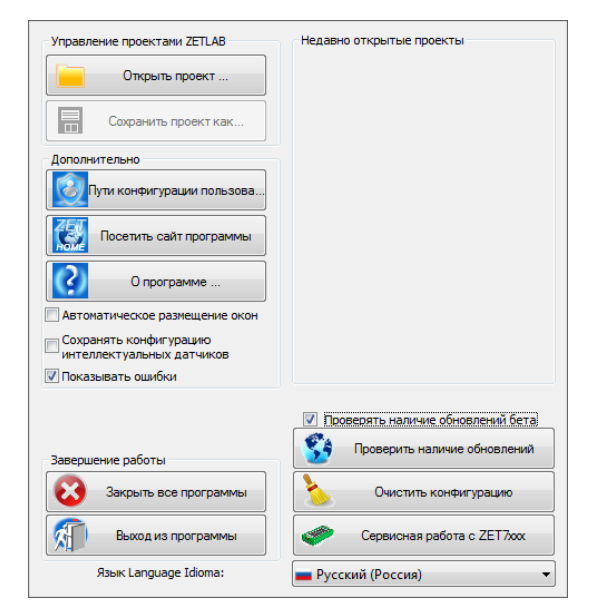

*Рис. 4.3 Главное меню панели управления ZETLAB*

<span id="page-8-0"></span>В открывшемся окне «Настройка путей конфигурации» (*[Рис.](#page-9-0) 4.4*) для каждой определяемой пользователем директории последовательно активировать панель « »,

Россия, 124460, г. Москва, г. Зеленоград территория ОЭЗ Технополис Москва ул. Конструктора Лукина, д. 14, стр. 12

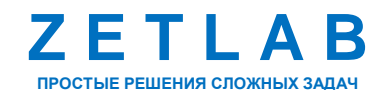

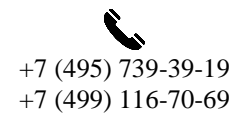

9

zetlab.com

соответствующую виду сохраняемых данных (сигналы, сжатые сигналы, результаты обработки, файлы конфигурации) и в открывшемся окне «Выбор директории» назначить требуемый путь конфигурации, после чего активировать «Применить».

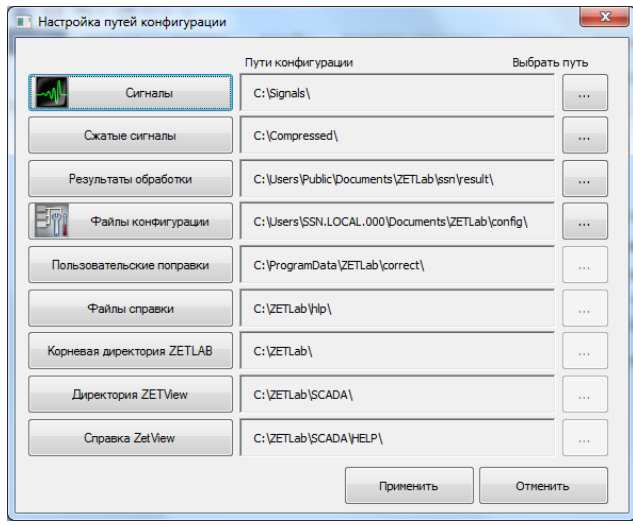

*Рис. 4.4 Окно «Настройка путей конфигурации»*

#### <span id="page-9-0"></span>**4.8 Индикатор состояния подключенных устройств**

Индикатор состояния подключенных устройств расположен справа на панели *ZETLAB*.

В зависимости от результатов непрерывной диагностики состояния подключенных аппаратных средств производства ООО «ЭТМС» индикатор может находиться в одном из трех состояний индикации:

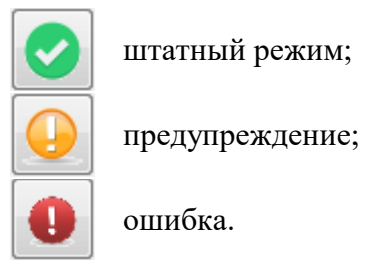

Индикатор находится в состоянии *Штатный режим* в случае, если программное обеспечение не диагностирует каких-либо нарушений в работе аппаратных средств и конфигурирования настроек программного обеспечения.

В случаях, когда программное обеспечение диагностирует некритичные нарушения в работе одного или несколько устройств либо конфигурации настроек, индикатор переводится в состояние «*Предупреждение»*, а в случаях критичных нарушений – в состояние «*Ошибка»*.

Для перехода к информации о причинах диагностируемых нарушений необходимо активировать панель с символом индикатора состояние подключенных устройств, при этом

Россия, 124460, г. Москва, г. Зеленоград территория ОЭЗ Технополис Москва ул. Конструктора Лукина, д. 14, стр. 12

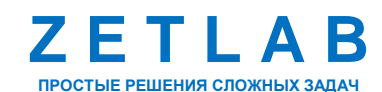

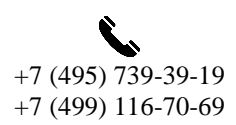

10

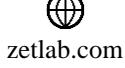

откроется соответствующее окно с описанием вида зарегистрированной ошибки *[\(Рис. 4.5](#page-10-0)*).

*Внимание! Прежде чем продолжить работу с программным обеспечением ZETLAB следует принять меры по устранению причин, приводящих к диагностируемой ошибке.*

| Время               | Источник      | Устройство | Событие                             |
|---------------------|---------------|------------|-------------------------------------|
| 02.09.2019 10:55:03 | NetServer.exe |            | Отсутствует подключение по Ethernet |
|                     |               |            |                                     |
|                     |               |            |                                     |
|                     |               |            |                                     |
|                     |               |            |                                     |
|                     |               |            |                                     |
|                     |               |            |                                     |
|                     |               |            |                                     |
|                     |               |            |                                     |

*Рис. 4.5 Окно «Состояние подключенных устройств»*

<span id="page-10-0"></span>Для получения дополнительной информации вызовите правой кнопкой манипулятора «мышь» панель меню (*[Рис. 4.6](#page-10-1)*) и активируйте строку «Помощь».

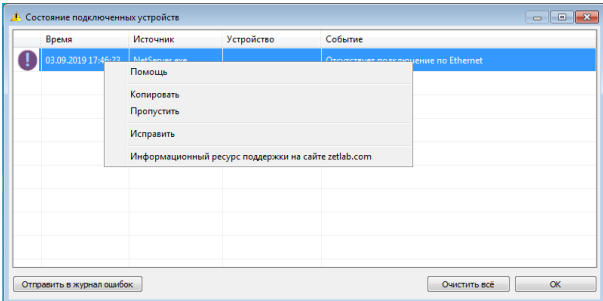

*Рис. 4.6 Окно «Состояние подключенных устройств» с панелью меню*

<span id="page-10-1"></span>В открывшемся справочном окне (*[Рис. 4.7](#page-10-2)*) воспользуйтесь информацией о необходимых мерах по устранению диагностируемой ошибки.

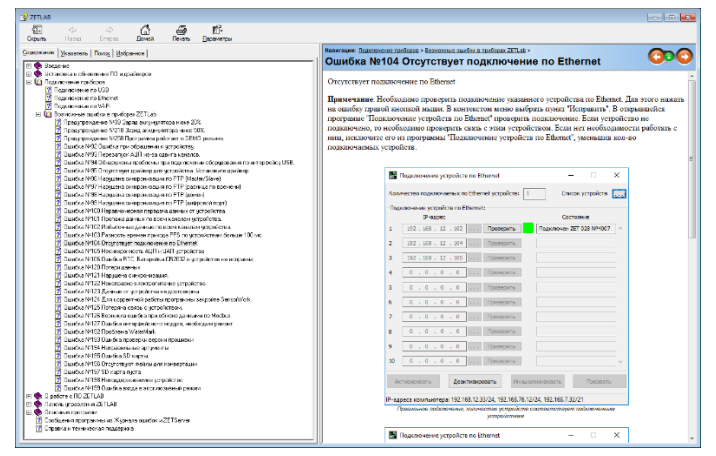

*Рис. 4.7 Окно справочной информации*

<span id="page-10-2"></span>Если причина диагностированного нарушения была связана с периодом настройки или с этапом подключения аппаратуры и в настоящий момент уже устранена, то после активации

Россия, 124460, г. Москва, г. Зеленоград территория ОЭЗ Технополис Москва ул. Конструктора Лукина, д. 14, стр. 12

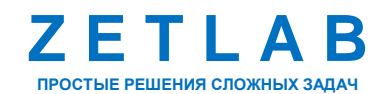

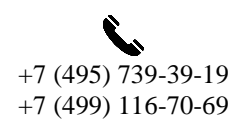

11

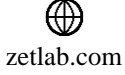

кнопки «Очистить все» в окне «Состояние подключенных устройств» (*[Рис. 4.5](#page-10-0)*) индикатор состояния подключенных устройств перейдет в состояние «*Штатный режим» (*отсутствие ошибок). Если причина возникновения ошибки не была устранена индикатор состояния подключенных устройств вновь начнет индицировать состояние *«Ошибка».*

### **4.9 Закрытие программ ZETLAB**

Для закрытия сразу всех программ, запущенных с помощью панели *ZETLAB* необходимо в окне «Главное меню панели управления» (*[Рис. 4.3](#page-8-0)*) активировать кнопку *«Закрыть все программы»* при этом сама панель *ZETLAB* остается активной.

### **4.10 Закрытие панели ZETLAB**

Для закрытия панели управления *ZETLAB* необходимо в окне «Главное меню панели управления» (*[Рис. 4.3](#page-8-0)*) активировать кнопку *«Выход из программы»* при этом происходит закрытие как самой панели управления *ZETLAB,* так и всех запущенных программ ZETLAB.

<mark></del></mark> Россия, 124460, г. Москва, г. Зеленоград территория ОЭЗ Технополис Москва ул. Конструктора Лукина, д. 14, стр. 12

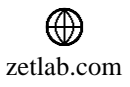

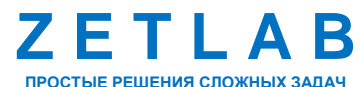

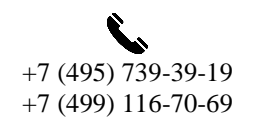

 $12$ 

## <span id="page-12-0"></span>**5 РАБОТА С ВИБРОПРЕОБРАЗОВАТЕЛЕМ**

На компьютере, на котором будут производиться работы с вибропреобразователем ZET 139, должна быть установлена операционная система Windows, а также установлено и запущено программное обеспечение ZETLAB.

#### **5.1 Подключение вибропреобразователя к компьютеру**

Перед началом работы подключить вибропреобразователь ZET 139 к компьютеру по интерфейсу USB.

Запустить панель управления ZETLAB, активировав «ярлык» ZETLAB, расположенный на рабочем столе ОС Windows.

Из меню «Сетевые программы» панели ZETLAB активировать программу «Подключение устройств». В открывшемся окне в поле «Дополнительные устройства» отобразится вибропреобразователь ZET 139. Нажатием правой клавиши мыши по наименование модуля вызвать контекстное меню и выполнить команду «Задействовать» (*[Рис.](#page-12-1) 5.1*).

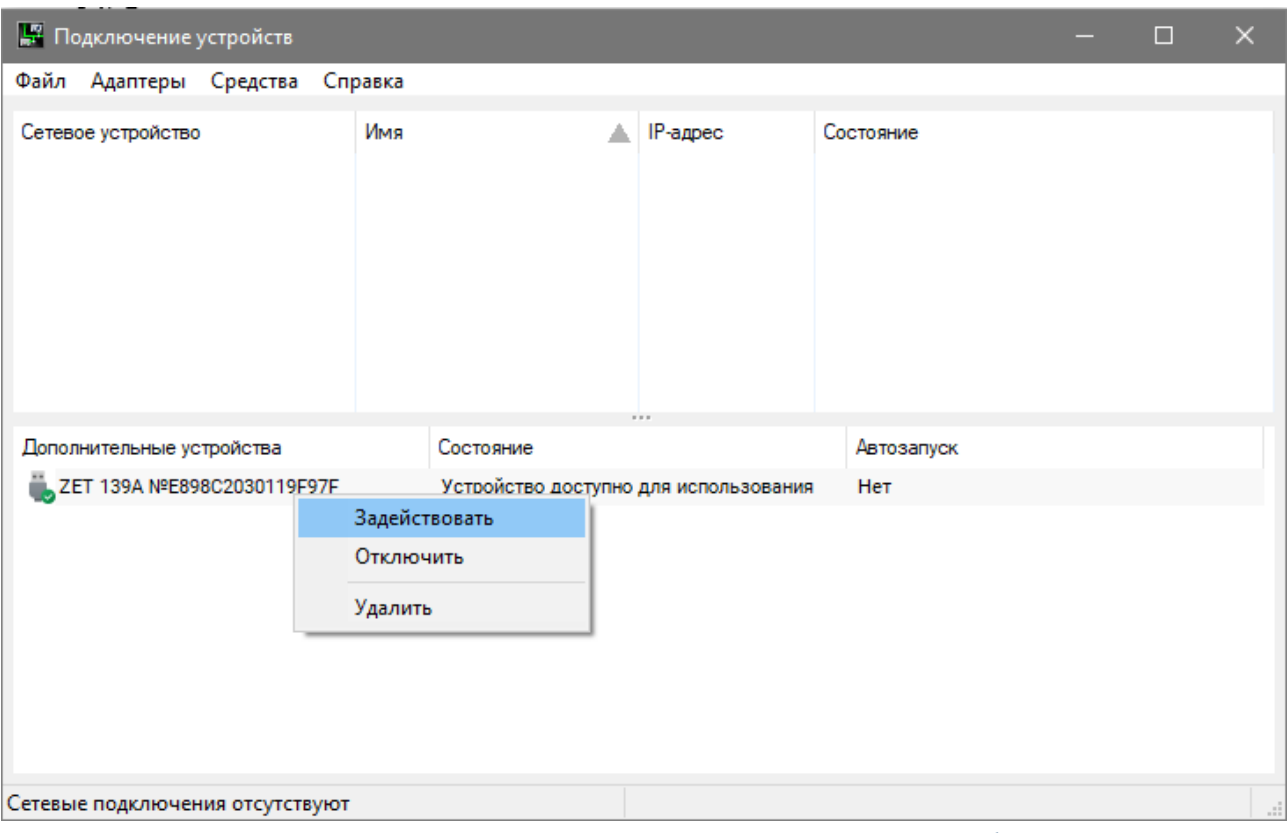

*Рис. 5.1 Окно программы «Подключение устройств по Ethernet»*

<span id="page-12-1"></span>Дождаться окончания процесса инициализации подключения, после чего закрыть окно программы «Подключение устройств по Ethernet».

Россия, 124460, г. Москва, г. Зеленоград территория ОЭЗ Технополис Москва ул. Конструктора Лукина, д. 14, стр. 12

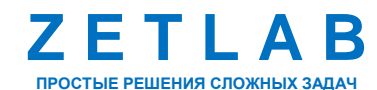

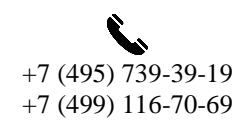

13

zetlab.com

#### **5.2 Настройка параметров вибропреобразователя**

Из меню «Сервисные» панели ZETLAB активировать программу «Диспетчер устройств». (*[Рис. 5.2](#page-13-0)*).

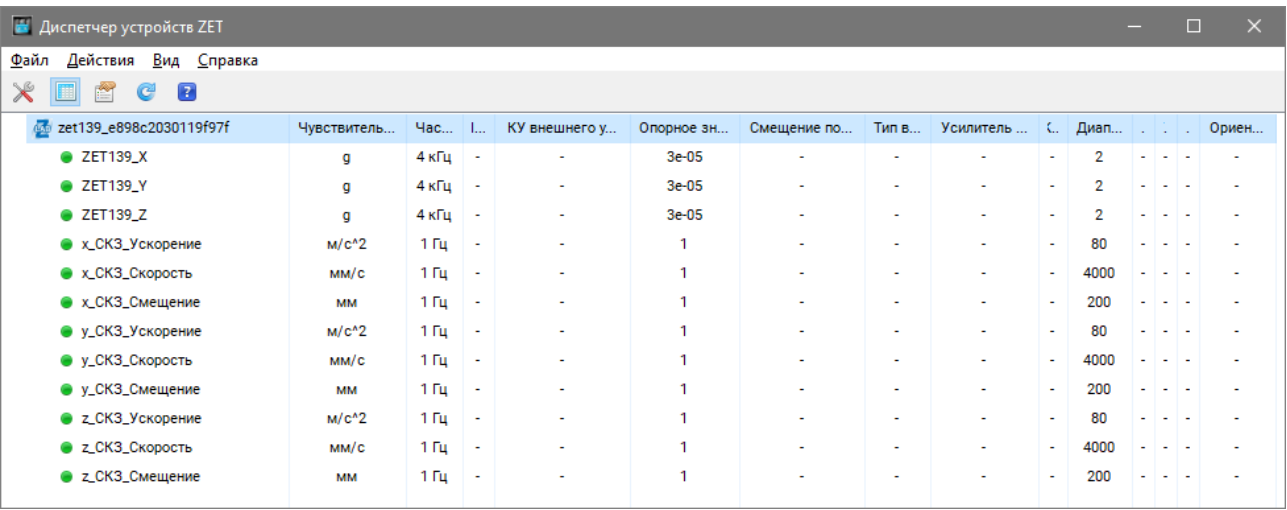

*Рис. 5.2 Окно программы «Диспетчер устройств»*

<span id="page-13-0"></span>Двойным кликом левой клавиши мыши по наименованию вибропреобразователя ZET 139 зайти в меню свойства устройства (*[Рис. 5.3](#page-13-1)*). Открывшееся окно «Свойства ZET 139» состоит из нескольких вкладок, информация о параметрах, содержащихся в каждой из вкладок приведена в разделах [5.2.1](#page-14-0)[-5.2.3.](#page-17-0)

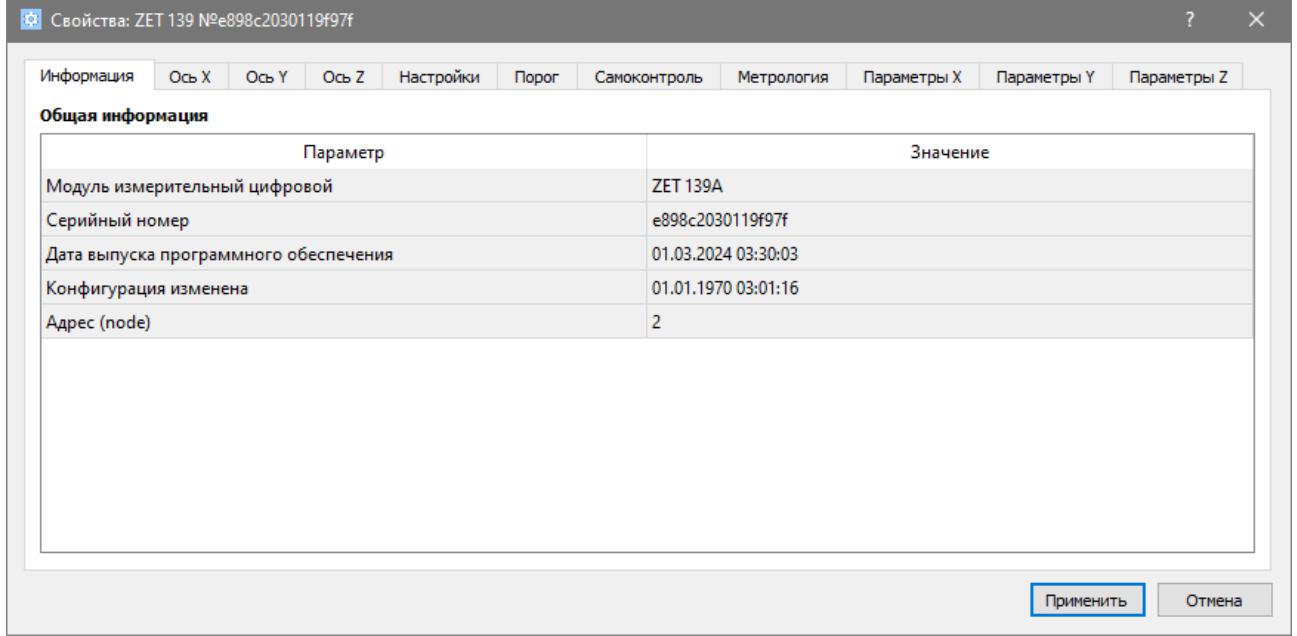

*Рис. 5.3 Окно «Свойства ZET 139»*

<span id="page-13-1"></span>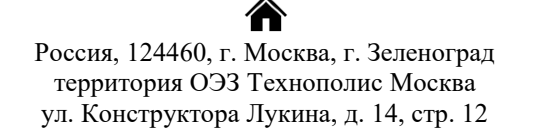

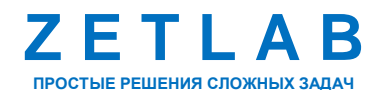

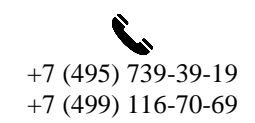

14

⊠ INFO@ZETLAB.COM

zetlab.com

#### <span id="page-14-0"></span>5.2.1 Вкладка *«Информация»*

На [Рис. 5.4](#page-14-1) приведен пример вкладки «Информация», а в [Табл. 5.1](#page-14-2) - информация о параметрах.

| Информация                            | Ось Х | Ось Ү | Oсь Z | Настройки | Порог |                     | Самоконтроль | Метрология          | Параметры Х | Параметры Ү | Параметры Z |
|---------------------------------------|-------|-------|-------|-----------|-------|---------------------|--------------|---------------------|-------------|-------------|-------------|
| Общая информация                      |       |       |       |           |       |                     |              |                     |             |             |             |
| Параметр                              |       |       |       |           |       |                     |              | Значение            |             |             |             |
| Модуль измерительный цифровой         |       |       |       |           |       | <b>ZET 139A</b>     |              |                     |             |             |             |
| Серийный номер                        |       |       |       |           |       |                     |              | e898c2030119f97f    |             |             |             |
| Дата выпуска программного обеспечения |       |       |       |           |       |                     |              | 01.03.2024 03:30:03 |             |             |             |
| Конфигурация изменена                 |       |       |       |           |       | 01.01.1970 03:01:16 |              |                     |             |             |             |
| Aдрес (node)                          |       |       |       |           |       | $\overline{2}$      |              |                     |             |             |             |
|                                       |       |       |       |           |       |                     |              |                     |             |             |             |
|                                       |       |       |       |           |       |                     |              |                     |             |             |             |
|                                       |       |       |       |           |       |                     |              |                     |             |             |             |
|                                       |       |       |       |           |       |                     |              |                     |             |             |             |
|                                       |       |       |       |           |       |                     |              |                     |             |             |             |
|                                       |       |       |       |           |       |                     |              |                     |             |             |             |
|                                       |       |       |       |           |       |                     |              |                     |             |             |             |

*Рис. 5.4 Вкладка «Информация»*

<span id="page-14-2"></span><span id="page-14-1"></span>*Табл. 5.1 Параметры вкладки «Информация»*

| Параметр                                    | Возможность<br>изменения | Допустимые<br>значения | Описание                                                                                                    |
|---------------------------------------------|--------------------------|------------------------|----------------------------------------------------------------------------------------------------|
| Модуль<br>измерительный<br>цифровой         |                          | <b>ZET 139</b>         | Данный<br>отображает<br>параметр<br>наименование устройства.                                                          |
| Серийный<br>номер                           |                          |                        | Данный<br>отображает<br>параметр<br>устройства,<br>серийный<br>номер<br>присваиваемый<br>на<br>этапе<br>изготовления. |
| Дата выпуска<br>программного<br>обеспечения |                          |                        | Указывается<br>выпуска<br>дата<br>текущей версии<br>программного<br>обеспечения датчика.                              |
| Конфигурация<br>изменена                    |                          |                        | Указывается<br>дата<br>внесения<br>последних изменений<br>B<br>конфигурацию датчика.                                  |
| Aдрес (node)                                |                          | 263                    | Адрес<br>измерительного<br>канала<br>датчика.                                                                         |

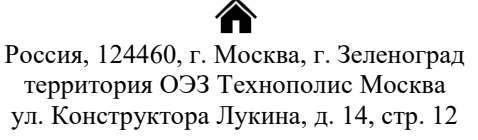

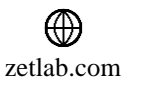

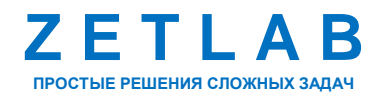

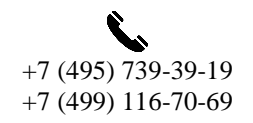

15

#### 5.2.2 Вкладки *«Ось X», «Ось Y», «Ось Z»*

В меню «Свойства» ZET 139 представлено три идентичные вкладки с названиями «Ось X», «Ось Y», «Ось Z» для каждого из трех измерительных каналов. Каждая из вкладок несет информацию по выбранному измерительному каналу.

На [Рис. 5.5](#page-15-0) приведен пример вкладки «Ось X», а в [Табл. 5.2](#page-15-1) - информация о параметрах.

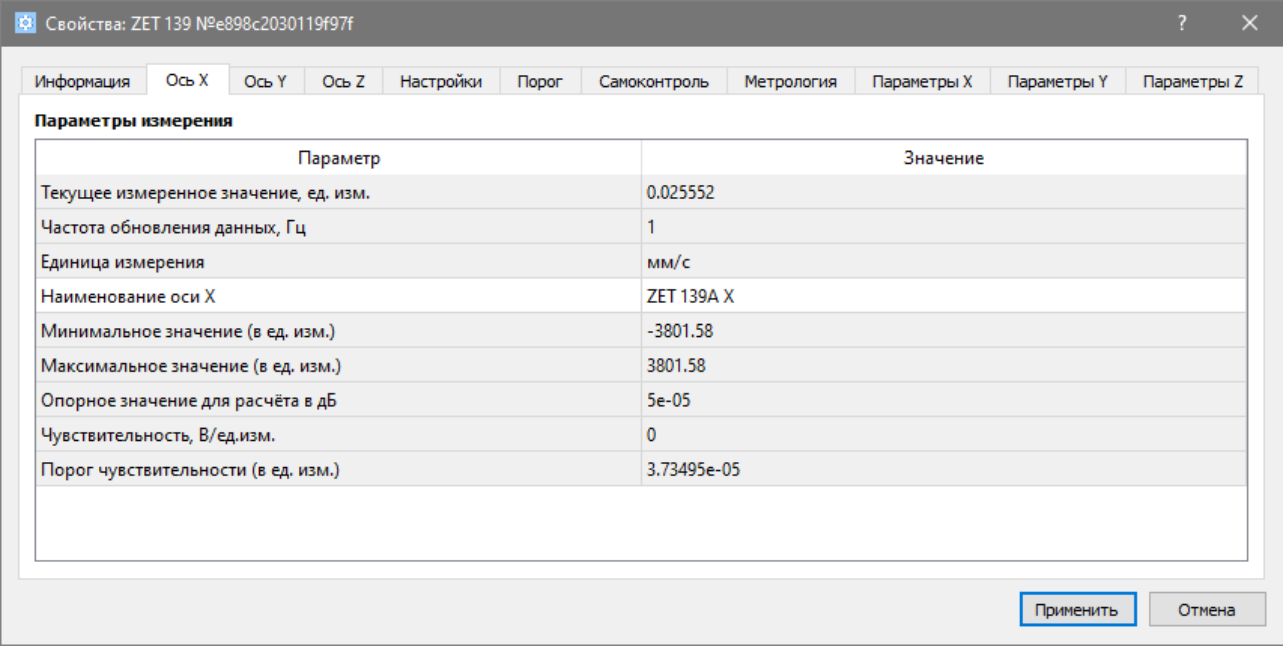

*Рис. 5.5 Вкладка «Ось X»*

| Параметр                                       | Возможность<br>изменения | Допустимые<br>значения                                    | Описание                                                                                                    |  |  |  |
|------------------------------------------------|--------------------------|-----------------------------------------------------------|----------------------------------------------------------------------------------------------------|--|--|--|
| Текущее<br>измеренное<br>значение,<br>ед. изм. |                          | В пределах<br>диапазона<br>измерений                      | Отображает<br>измеренное<br>вибропреобразователем значение<br>$\Pi$ <sup>O</sup><br>данному каналу, зафиксированное на момент<br>открытия вкладки.                                  |  |  |  |
| Частота<br>обновления<br>данных, Гц            |                          |                                                           | Соответствует текущей частоте обновления<br>данных по каналу.                                                                                                    |  |  |  |
| Единица<br>измерения                           |                          | g<br>M/c2<br>MM/c                                         | Соответствует текущей единице измерений.<br>Зависит от значения, установленного для<br>параметра «Единица измерения» во вкладке<br>«Настройки».                                     |  |  |  |
| Наименован<br>ие оси                           | Да                       | Любая<br>последовательн<br>ость символов<br>(не более 32) | Назначается произвольно. Рекомендуется<br>первого<br>назначать<br>канала<br>ДЛЯ<br>имя с<br>символом «Х», для второго - «Ү», для<br>третьего $-\langle \langle Z \rangle \rangle$ . |  |  |  |

<span id="page-15-1"></span><span id="page-15-0"></span>*Табл. 5.2 Параметры вкладок «Ось X», «Ось Y», «Ось Z»*

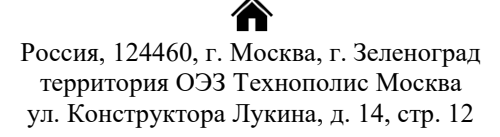

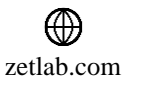

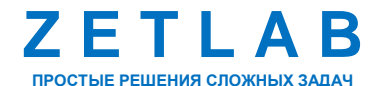

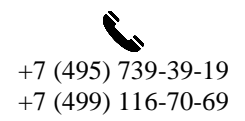

16

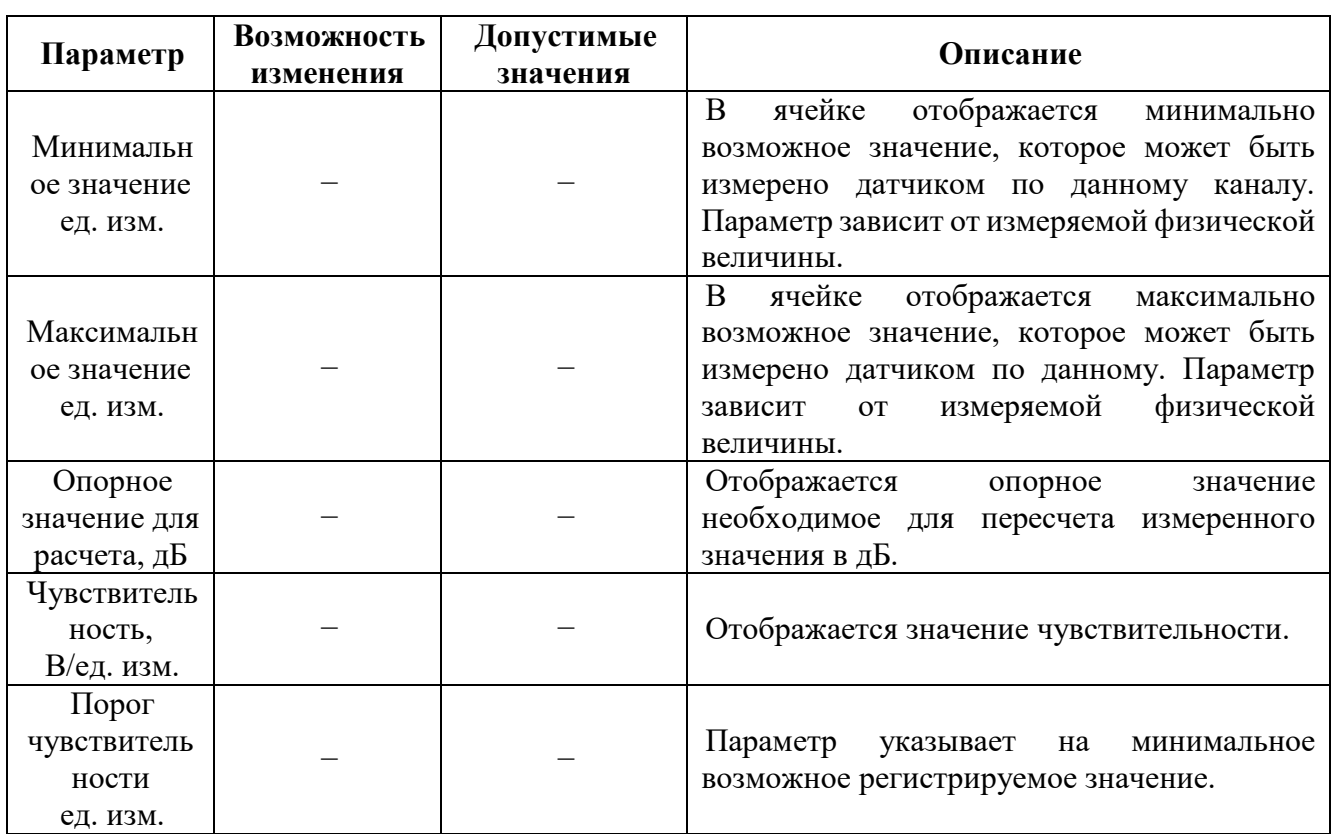

合 Россия, 124460, г. Москва, г. Зеленоград территория ОЭЗ Технополис Москва ул. Конструктора Лукина, д. 14, стр. 12

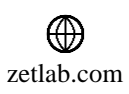

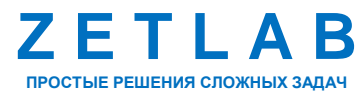

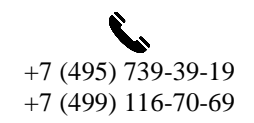

17

 $\boxtimes$ INFO@ZETLAB.COM

#### <span id="page-17-0"></span>5.2.3 Вкладка *«Настройки»*

На [Рис. 5.6](#page-17-1) приведен пример вкладки «Настройки», а в [Табл. 5.3](#page-17-2) - информация о параметрах.

| 19 Свойства: ZET 139 №е898с2030119f97f   |                    |                            |             |             | 72          | $\times$ |
|------------------------------------------|--------------------|----------------------------|-------------|-------------|-------------|----------|
| Информация<br>$O$ сь Х<br>Ось Ү<br>Ось Z | Настройки<br>Порог | Метрология<br>Самоконтроль | Параметры Х | Параметры Ү | Параметры Z |          |
| Общие настройки                          |                    |                            |             |             |             |          |
| Параметр                                 |                    | Значение                   |             |             |             |          |
| Время усреднения, с                      |                    |                            |             |             |             |          |
| Тип фильтра                              |                    | <b>CFC 1000</b>            |             |             |             |          |
| Диапазон                                 |                    | ±8 g                       |             |             |             |          |
| <b>ISO 2954</b>                          |                    | ОТКЛ                       |             |             |             |          |
|                                          |                    |                            |             |             |             |          |
|                                          |                    |                            |             |             |             |          |
|                                          |                    |                            |             |             |             |          |
|                                          |                    |                            |             |             |             |          |
|                                          |                    |                            |             |             |             |          |
|                                          |                    |                            |             |             |             |          |
|                                          |                    |                            |             |             |             |          |
|                                          |                    |                            |             |             |             |          |
|                                          |                    |                            |             |             |             |          |

*Рис. 5.6 Вкладка «Настройки»*

<span id="page-17-2"></span><span id="page-17-1"></span>*Табл. 5.3 Параметры вкладки «Настройки»*

| Параметр               | Возможность<br>изменения | Допустимые<br>значения                                               | Описание                                                                                                    |
|------------------------|--------------------------|----------------------------------------------------------------------|----------------------------------------------------------------------------------------------------|
| Время<br>усреднения, с | Да                       | 0,1                                                                  | Выдаваемое датчиком значение,<br>усредненное за установленный<br>период времени.                                                                                   |
| Тип фильтра            | Да                       | <b>CFC 1000</b><br><b>CFC 600</b><br><b>CFC 180</b><br><b>CFC 60</b> | Фильтр<br>накладывает на сигнал<br>выбранную частотную коррекцию<br>в соответствии с ИСО 6487.                                                                     |
| Диапазон               | Да                       |                                                                      | Диапазон<br>измерения<br>датчиком<br>линейного ускорения. Допустимые<br>значения параметра зависит<br><b>OT</b><br>модификации датчика ZET 139<br>(см. Табл. 1.1). |
| <b>ISO 2954</b>        | Да                       | откл<br>ВКЛ                                                          | Параметр накладывает на сигнал<br>ФВЧ<br>частотную коррекцию<br>$\overline{B}$<br>соответствии с ISO 2954.                                                         |

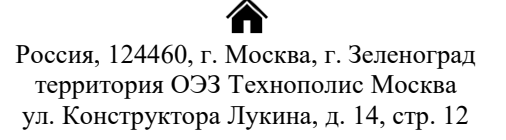

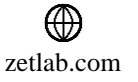

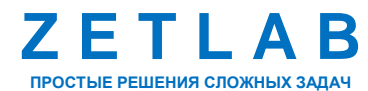

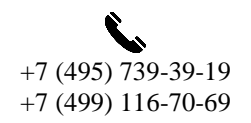

18

## **5.3 Конфигурирование вибропреобразователей ZET 139**

При конфигурировании вибропреобразователя во вкладках «*Ось X», «Ось Y» и «Ось Z»*  измените название (при необходимости) на удобные вам (например, на ассоциируемое с местом расположения датчика).

Во вкладке «Настройки» выберите требуемые время усреднения, тип фильтра и диапазон измерения.

После внесения изменений необходимо активировать кнопку «Применить».

#### **5.4 Список основных программ ZETLAB для работы с ZET 139**

Для того чтобы произвести регистрацию, анализ и обработку временных реализаций зарегистрированных сигналов следует воспользоваться следующими программами из состава ПО ZETLAB:

- 1. «Вольтметр переменного тока» (панель ZETLAB, раздел «Измерение»);
- 2. «Виброметр» (панель ZETLAB, раздел «Измерение»);
- 3. «Многоканальный осциллограф» (панель ZETLAB, раздел «Отображение»);
- 4. «Универсальный осциллограф» (панель ZETLAB, раздел «Отображение»);
- 5. «Запись сигналов» (панель ZETLAB, раздел «Регистрация»);
- 6. «Воспроизведение сигналов» (панель ZETLAB, раздел «Регистрация»);
- 7. «Просмотр трендов» (панель ZETLAB, раздел «Отображение»);
- 8. «Узкополосный спектр» (панель ZETLAB, раздел «Анализ сигналов»);
- 9. «Взаимный узкополосный спектр» (панель ZETLAB, раздел «Анализ сигналов»).

*Примечание: для доступа к справочной информации (находясь в окне той из программ,* 

*по которой требуется получить справочную информацию) следует активировать на клавиатуре клавишу <F1>.*

<mark>合</mark> Россия, 124460, г. Москва, г. Зеленоград территория ОЭЗ Технополис Москва ул. Конструктора Лукина, д. 14, стр. 12

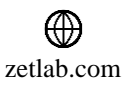

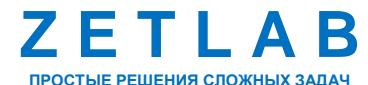

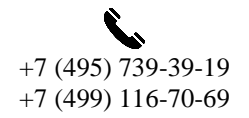

19

## <span id="page-19-0"></span>**6 УСТАНОВКА ВИБРОПРЕОБРАЗОВАТЕЛЯ И ВАРИАНТЫ КРЕПЛЕНИЯ**

Точки установки вибропреобразователя ZET 139 выбираются исходя из требований соответствующих стандартов для данного класса машин и технологического оборудования. Общие требования к месту установки датчика изложены в ГОСТ ISO 10816-1-97 п.4.2.

Вибропреобразователь ZET 139 представляет собой вибродатчик со встроенным трехосевым чувствительным элементом, осуществляющим измерение ускорения по трем взаимно перпендикулярным осям X, Y и Z. При установке вибропреобразователя на объект испытаний следует обратить внимание на направления осей вибрации датчика, маркировка которых указана на корпусе вибропреобразователя.

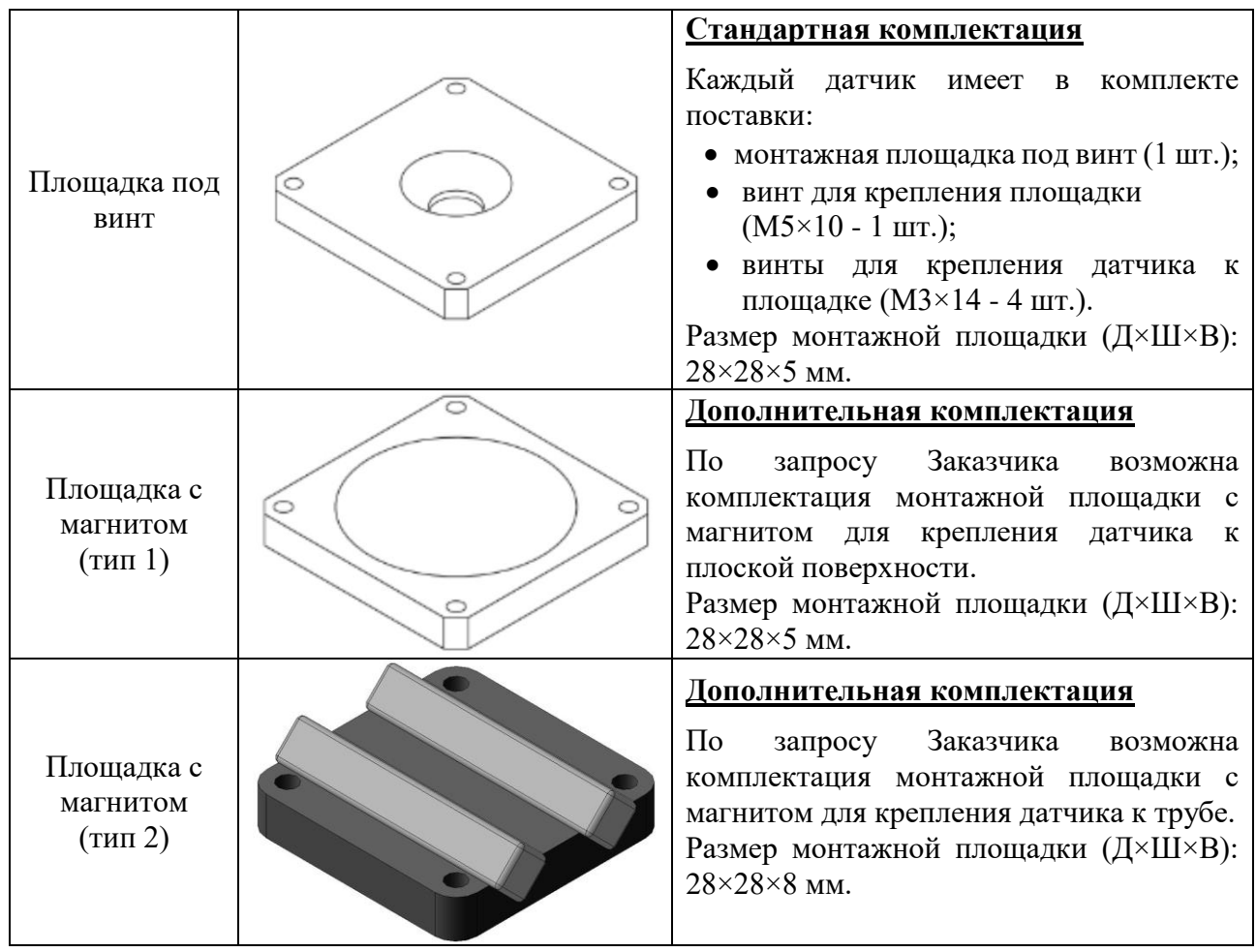

Вибропреобразователь ZET 139 имеет следующие варианты крепления:

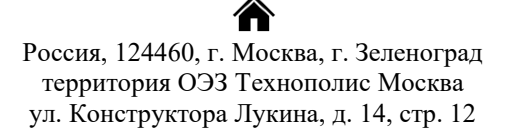

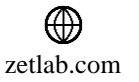

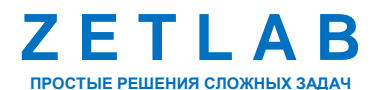

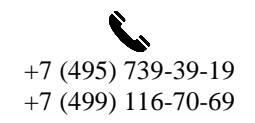

20

# **ПРИЛОЖЕНИЕ А. ТЕХНИЧЕСКИЕ ХАРАКТЕРИСТИКИ**

<span id="page-20-0"></span>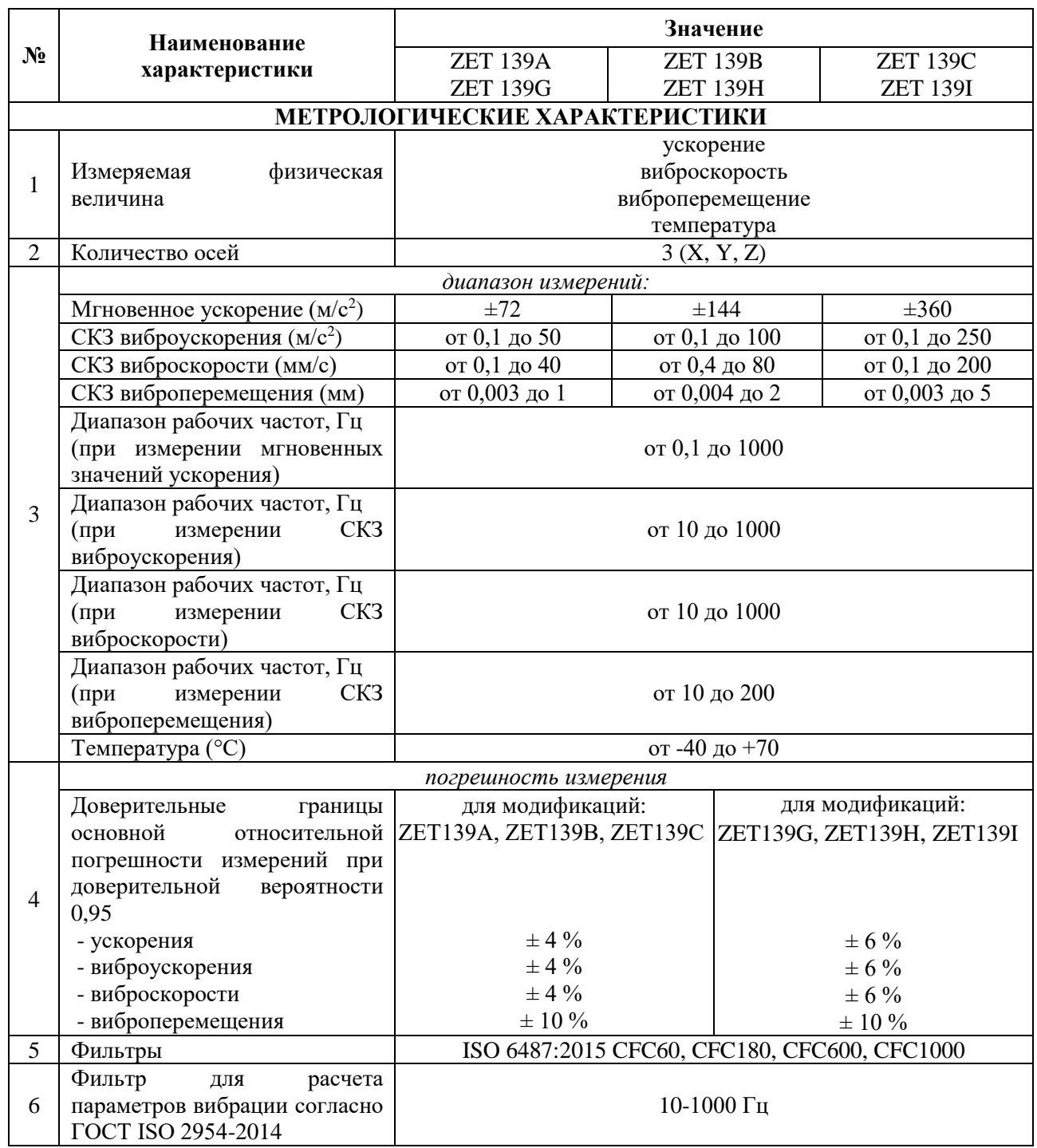

合 Россия, 124460, г. Москва, г. Зеленоград территория ОЭЗ Технополис Москва ул. Конструктора Лукина, д. 14, стр. 12

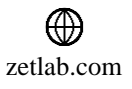

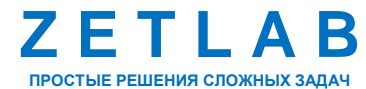

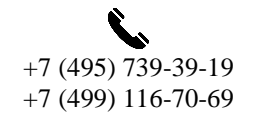

21

 $\nabla$ INFO@ZETLAB.COM

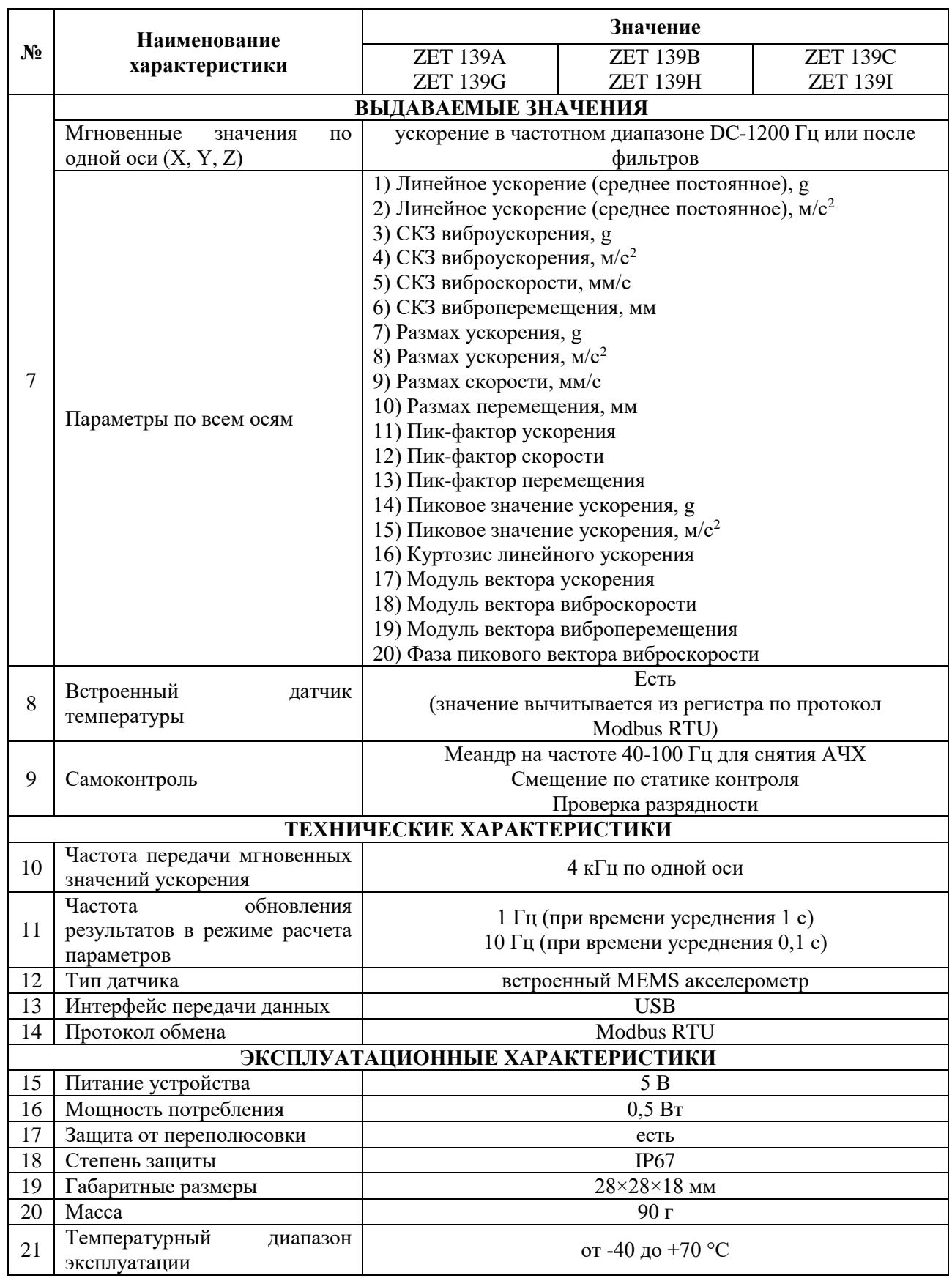

合 Россия, 124460, г. Москва, г. Зеленоград территория ОЭЗ Технополис Москва ул. Конструктора Лукина, д. 14, стр. 12

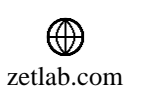

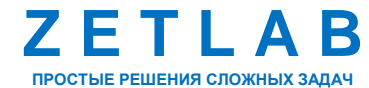

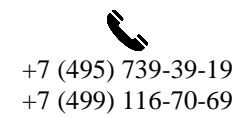

22

 $\boxtimes$ INFO@ZETLAB.COM

<span id="page-22-0"></span>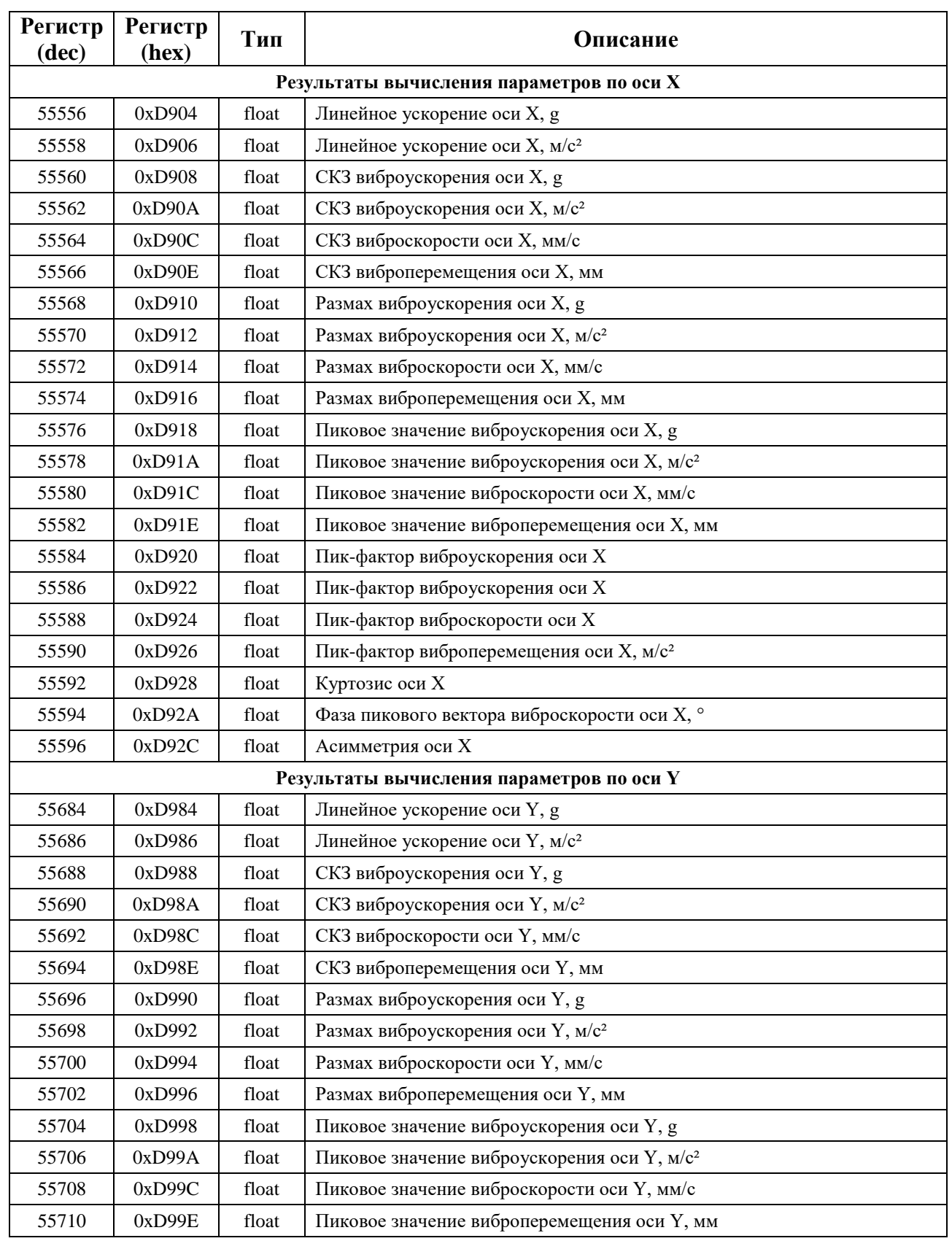

# **ПРИЛОЖЕНИЕ Б. КАРТА РЕГИСТРОВ**

合 Россия, 124460, г. Москва, г. Зеленоград территория ОЭЗ Технополис Москва ул. Конструктора Лукина, д. 14, стр. 12

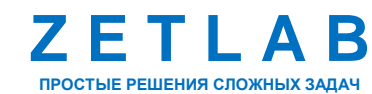

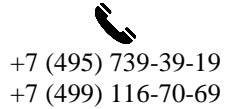

 $\nabla$ INFO@ZETLAB.COM

⊕ zetlab.com

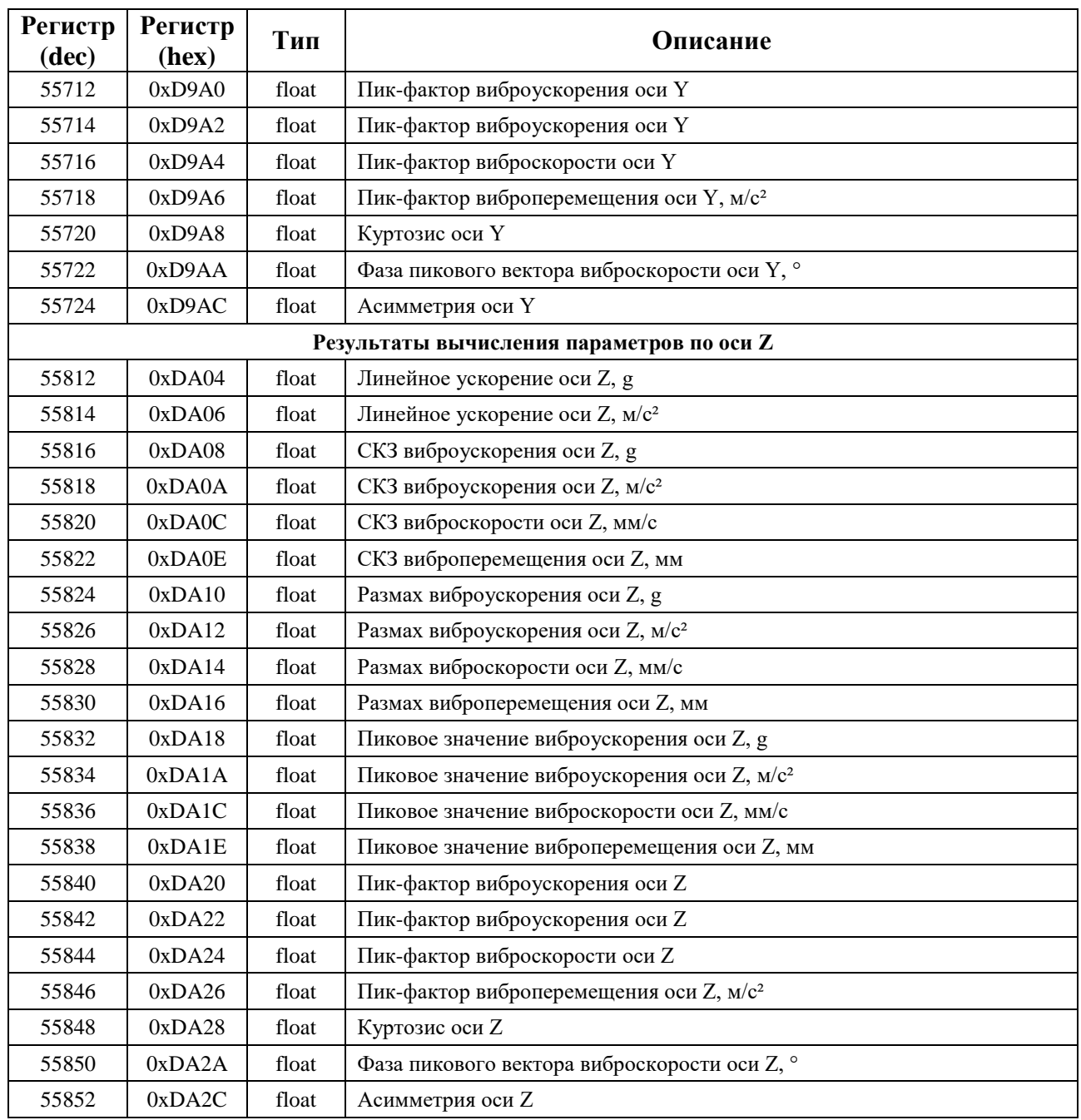

合 Россия, 124460, г. Москва, г. Зеленоград территория ОЭЗ Технополис Москва ул. Конструктора Лукина, д. 14, стр. 12

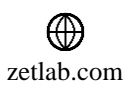

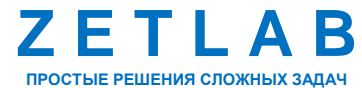

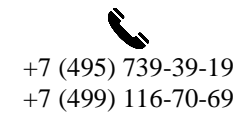

 $\boxtimes$ INFO@ZETLAB.COM

## **ПРИЛОЖЕНИЕ В. РЕЖИМЫ РАБОТЫ СВЕТОДИОДНОЙ ИНДИКАЦИИ**

<span id="page-24-0"></span>В таблице В1 представлена информацию о режимах работы светодиодной индикации, расположенной на корпусе вибропреобразователя ZET 139. В зависимости от совместных режимов работы синего и зеленого светодиодов существует возможность контролировать состояние устройства и диагностировать неисправности.

*Таблица В1 Состояние светодиодной индикации*

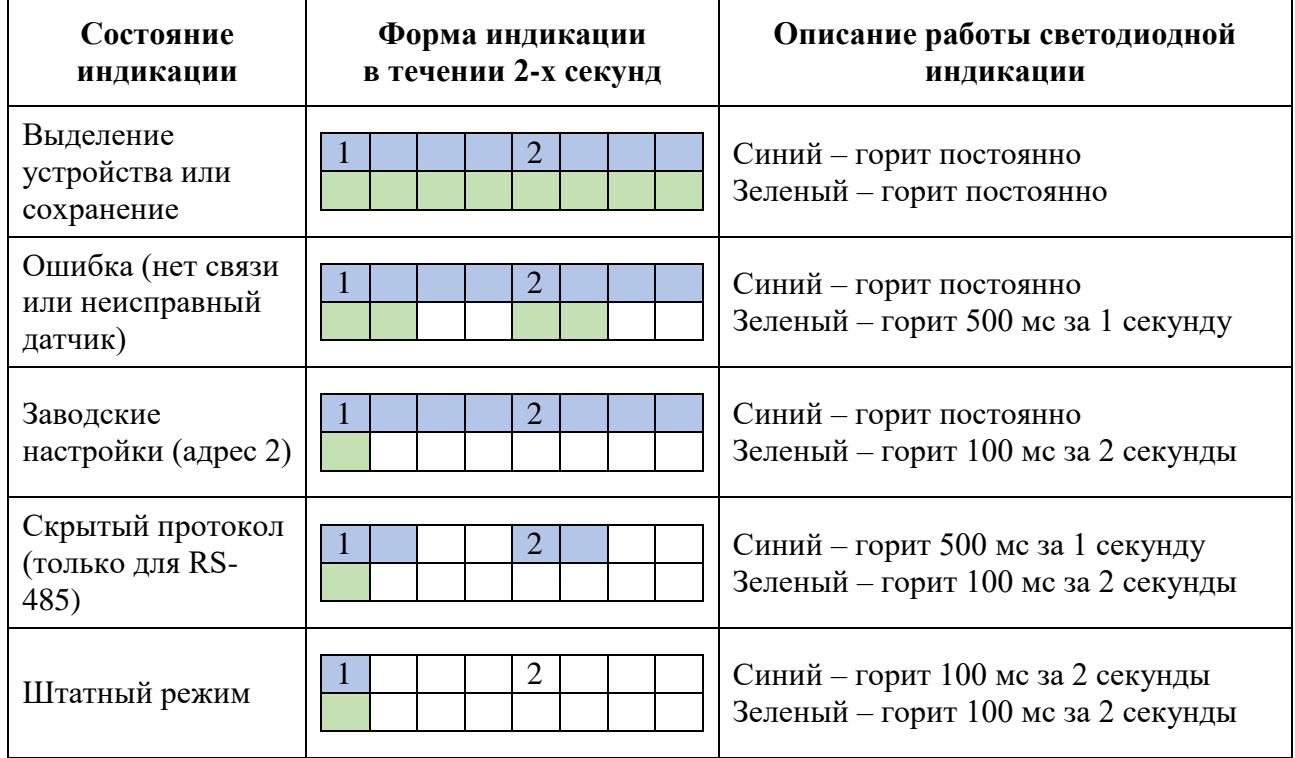

合 Россия, 124460, г. Москва, г. Зеленоград территория ОЭЗ Технополис Москва ул. Конструктора Лукина, д. 14, стр. 12

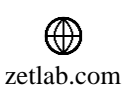

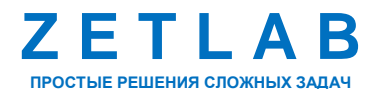

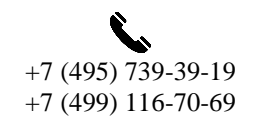

25

# **ПРИЛОЖЕНИЕ Г. ТЕРМИНЫ И ОПРЕДЕЛЕНИЯ**

<span id="page-25-0"></span>В таблице Г1 представлено описание встречающихся в документе терминов.

*Таблица Г1 Описание терминов*

| Термин        | Описание                                                                                                    |  |  |  |  |  |
|---------------|----------------------------------------------------------------------------------------------------|--|--|--|--|--|
| Куртозис      | случайного сигнала<br>Определяет<br>степень<br>отклонения<br>OT<br>нормального распределения Гаусса. Чем выше<br>значение<br>куртозиса, тем большие «выбросы» присутствуют в сигнале при<br>том же СКЗ сигнала.<br>Fereparco 1 0.004<br><b><i><u>Reporters</u></i></b><br>HAT, CHOAT<br>0.10 <sub>M</sub><br>100.05 ml<br>333436<br>0009.08 HE<br><b>Hrenie</b><br>Negusina<br>$0.44 - 66$<br>AUTOMAC.<br>асиметри<br>$0.02$ $ea$<br>0.00<br>2.88 ca<br>wayne<br>Kyprose<br>5.88 ea<br>11.99 ед<br>пик-фактор<br>2399.09 H<br>none pacc<br>$91.00 - 6$<br>центр рас<br>12.25 %<br>откл.гарно<br>0.000<br>откл.фай<br>$0.97 - a$<br>Kausema<br>0.315948 HE<br>Вес мл. разр<br><b>M</b> 000000.0<br>15.0 бит<br>$le-0$ |  |  |  |  |  |
| Пик-фактор    | Отношение максимальной мощности сигнала к его средней<br>мощности<br>U(t)<br>Unux<br><b><i><u>Uмакс</u></i></b><br>Ucp<br><b>Uмин</b><br>0                                                                                                    |  |  |  |  |  |
| CK3           | Среднеквадратичное значение                                                                                                    |  |  |  |  |  |
| <b>CFC</b>    | Фильтры, соответствующие частотным классам, могут быть<br>применены<br>измерительному<br>каналу<br>контрольно-<br>${\bf K}$<br>измерительных приборов при испытаниях на удар, проводимых<br>на дорожных транспортных средствах по стандарту ISO<br>6487:2015                                                                                                    |  |  |  |  |  |
| <b>CFC 60</b> | Частотный класс СЕС 60<br>set croco - CC 60<br>09-45103FL CK3-3103.8<br>2n<br>3250<br>Metangy<br>Support<br><b><i><u>Aldepoint</u></i></b><br>Gregoripea<br>Secrets, Fu                                                                                                    |  |  |  |  |  |

合 Россия, 124460, г. Москва, г. Зеленоград территория ОЭЗ Технополис Москва ул. Конструктора Лукина, д. 14, стр. 12

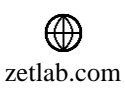

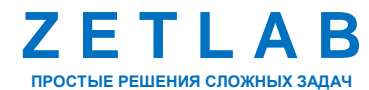

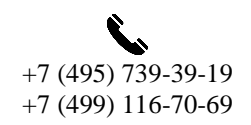

26

 $\nabla$ INFO@ZETLAB.COM

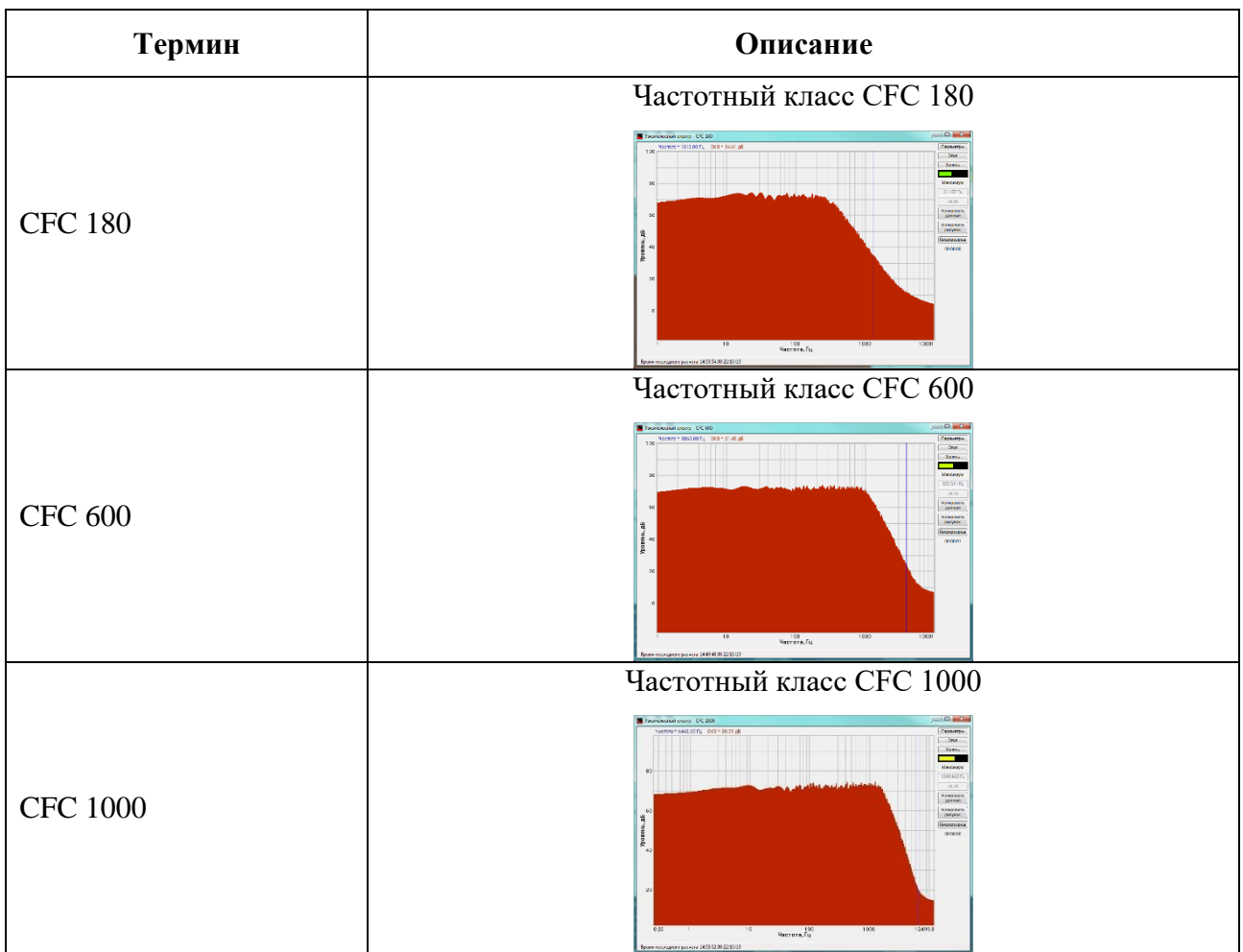

合 Россия, 124460, г. Москва, г. Зеленоград территория ОЭЗ Технополис Москва ул. Конструктора Лукина, д. 14, стр. 12

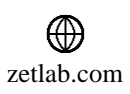

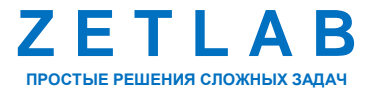

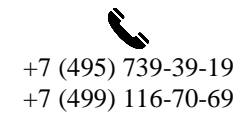

27

 $\boxtimes$ INFO@ZETLAB.COM